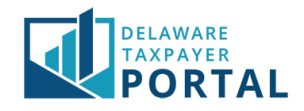

# Delaware Taxpayer Portal – Multi-Factor Authentication (MFA)

The following pages outline the steps required to log in to the Portal using Multi-Factor Authentication (MFA).

Multi-Factor Authentication (MFA) provides an extra layer of security when logging in to your portal account.

# Multi-Factor Authentication

# 1 Navigate to the Portal sign in page

Navigate to the homepage of the Delaware Taxpayer Portal and enter your credentials. After you sign in the portal should display the Multi-Factor Authentication (MFA) page.

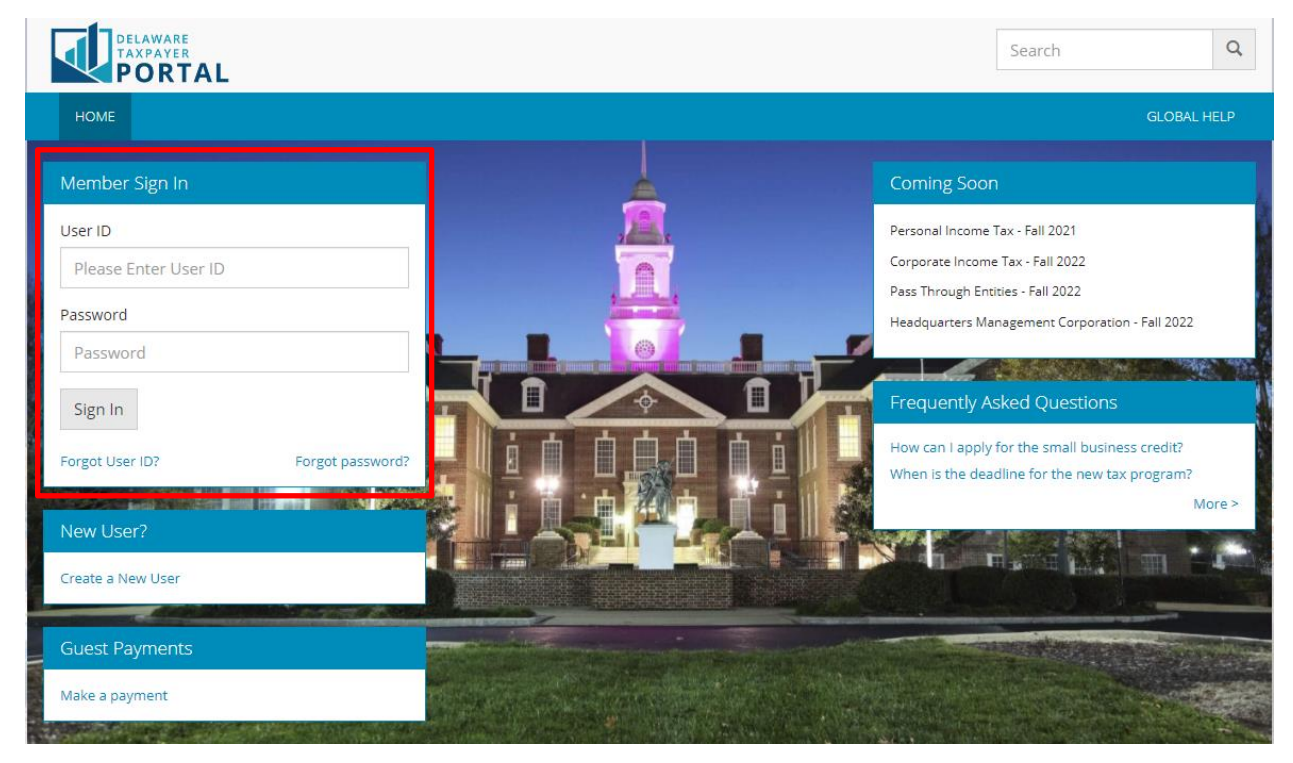

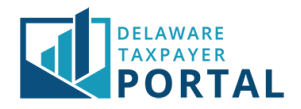

## 2 Email

Once on the MFA page navigate to the email inbox of the email address you connected to your portal account. You should have an email in your inbox with a six-digit passcode.

*If an email is not in your inbox within 5 minutes, select the Resend Passcode button on the MFA page.*

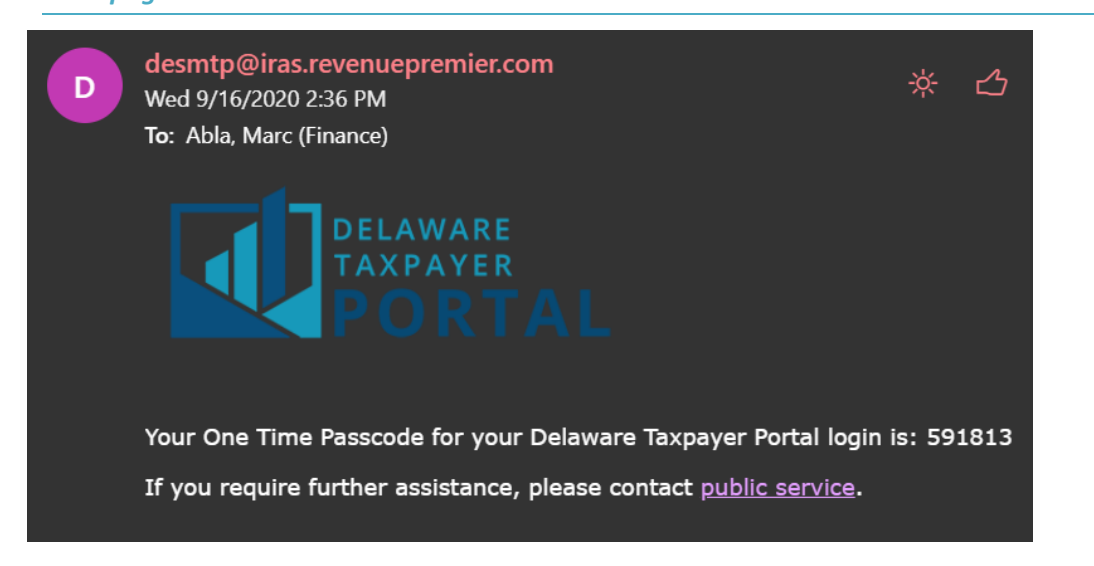

# 3 MFA page

Enter the six-digit passcode found in your email into the field specified on the MFA page.

**Multi Factor Authentication** 

- . Please enter the One Time Passcode sent to your registered email address and click on the Verify button to proceed with login.
- . You can always regenerate the passcode by clicking the Resend Passcode button.
- Select "Remember this browser" only if you are using a trusted device.

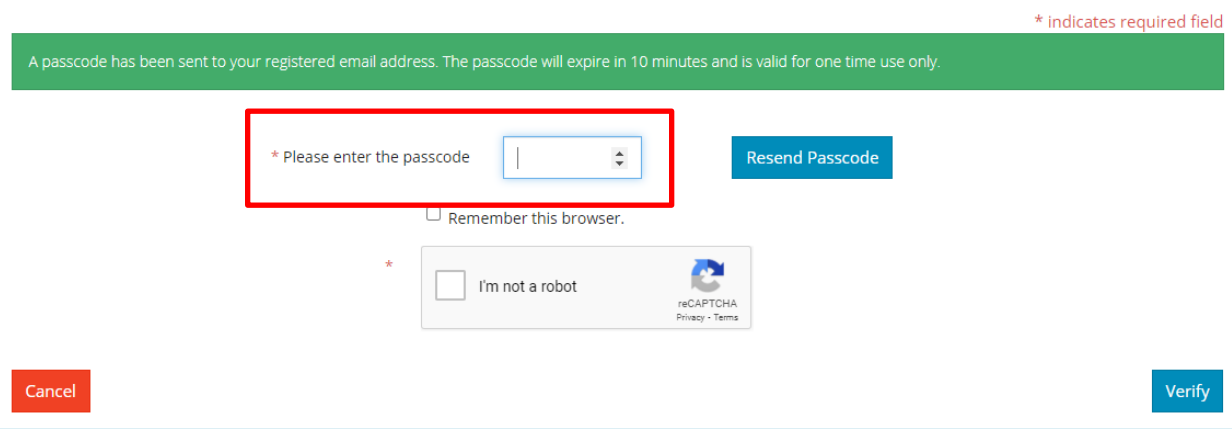

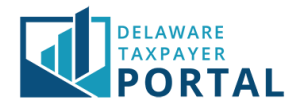

# 4 Remember Browser

Select the "Remember this browser." checkbox if you do not want to receive a code every time you log into your account over a period.

#### Multi Factor Authentication

- . Please enter the One Time Passcode sent to your registered email address and click on the Verify button to proceed with login.
- . You can always regenerate the passcode by clicking the Resend Passcode button.
- Select "Remember this browser" only if you are using a trusted device.

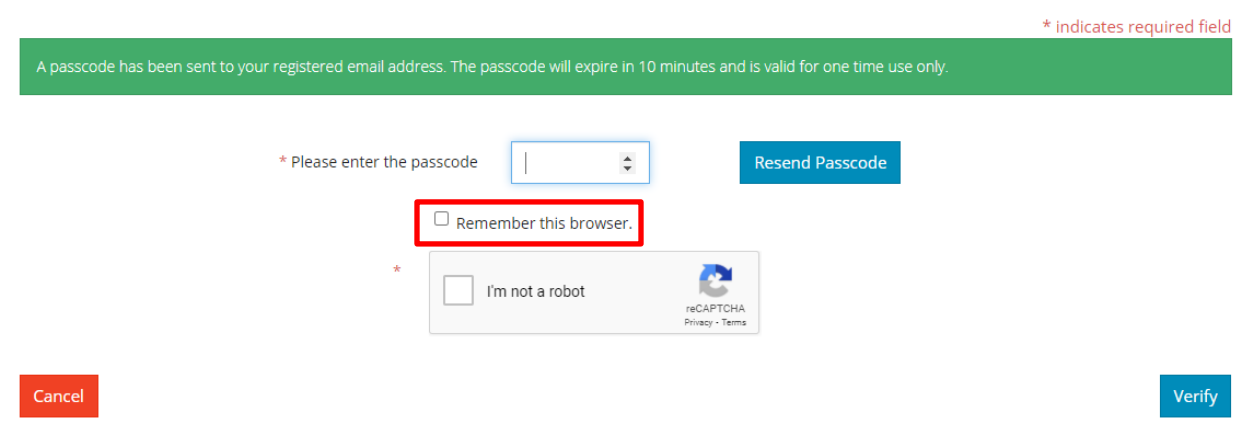

# 5 reCAPTCHA

Select the reCAPTCHA checkbox and complete the instructions provided.

### Multi Factor Authentication

- . Please enter the One Time Passcode sent to your registered email address and click on the Verify button to proceed with login.
- . You can always regenerate the passcode by clicking the Resend Passcode button.
- Select "Remember this browser" only if you are using a trusted device.

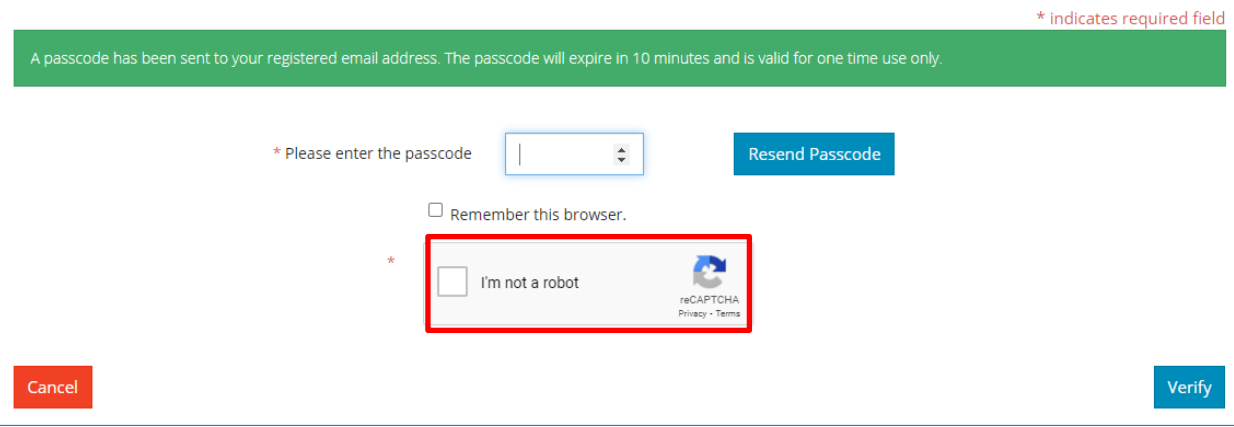

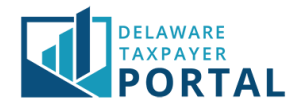

# 6 Select Verify

Once this is completed, select the "Verify" button to continue. If all the information is correct, you will be logged into your account successfully.

### Multi Factor Authentication

- Please enter the One Time Passcode sent to your registered email address and click on the Verify button to proceed with login.<br>• You can always regenerate the passcode by clicking the Resend Passcode button.
- 
- Select "Remember this browser" only if you are using a trusted device.

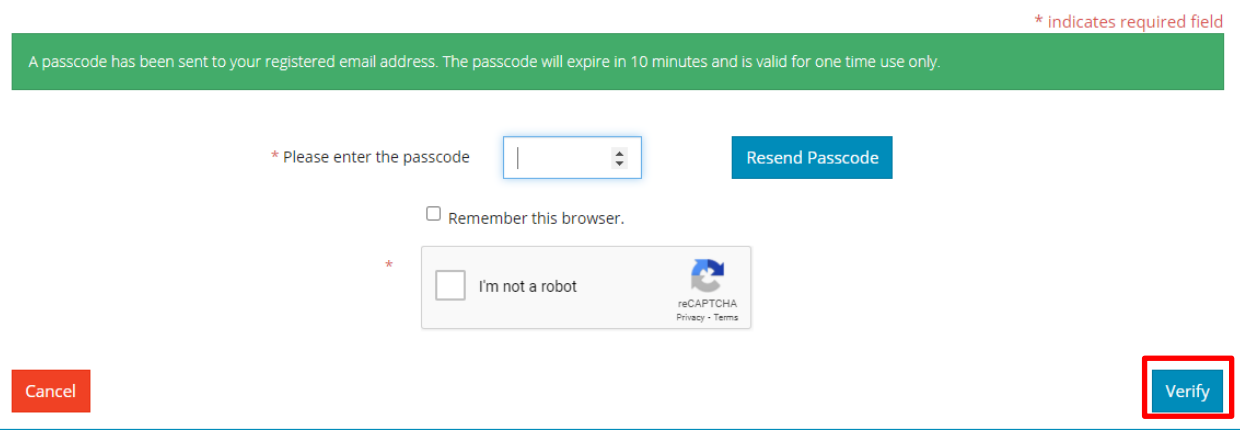